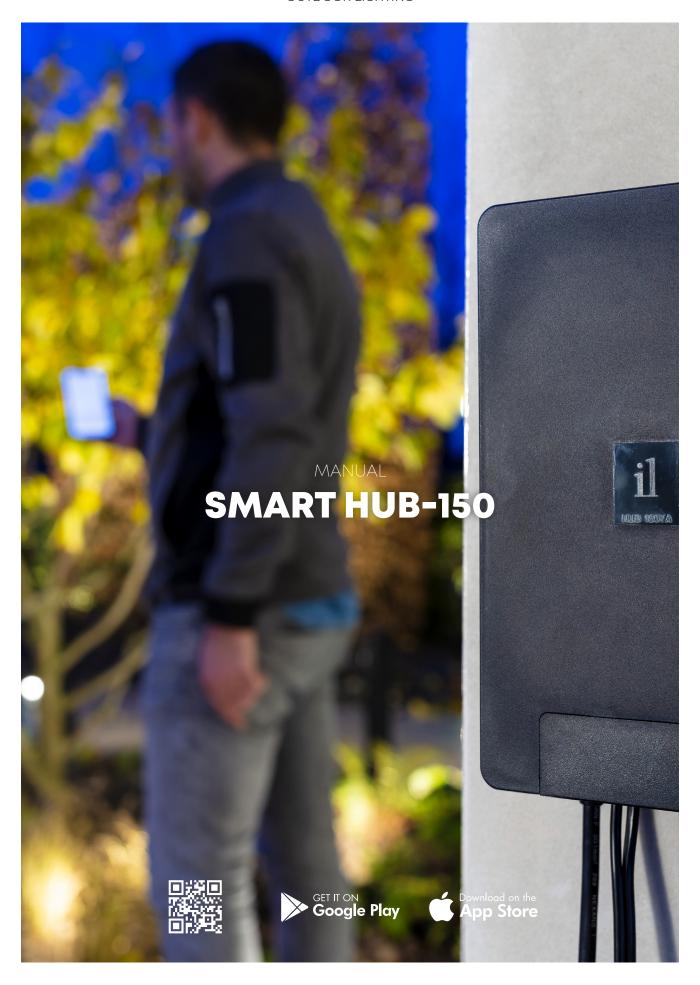

in-lite°

# START SCREEN

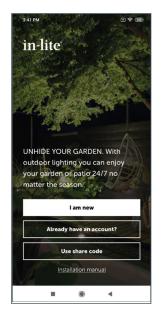

### WHEN THE IN-LITE APP IS STARTED UP, THE START SCREEN WILL OPEN:

If you do not yet have an account and the transformer is not yet installed, select "I'm new here".

If the transformer has already been installed and an account has already been created, select "I already have an account". Enter an email address to request your personal settings code. Enter this code to load the saved settings.

If you want to load the transformer settings shared with another use, select "Use share code". This code can be found in the app settings. In the settings, select the yard for which a share code should be created with the "Share a yard" button. This code can now be shared with another in-lite app user.

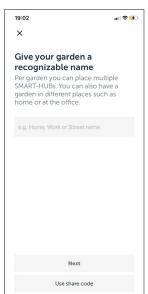

### I'M NEW HERE

If you choose "I'm new here", the "Start setting your yard" screen will open. Give the yard a name, such as "Front yard" and press "Next".

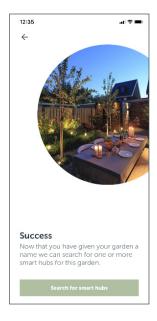

### PRESS "SEARCH FOR SMART HUB"

The app will search for a connection to the SMART HUB. Once it has found the SMART HUB, the SMART HUB number will be shown. See the illustration on the next page.

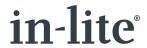

# START SCREEN

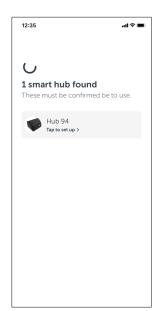

### **CONFIRM THE TRANSFORMER**

Click on the SMART HUB to identify and configure it.

Check to make sure this is the right SMART HUB. The blue indicator lighting on the reset button (the button on the side of the SMART HUB) will start flashing.

To continue, press "Reset button is flashing" once the right SMART HUB is connected.

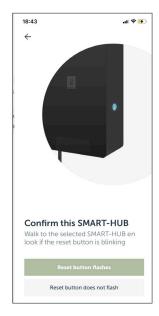

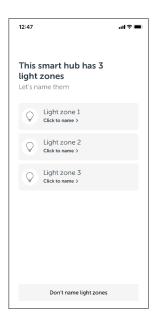

### A SCREEN WILL NOW OPEN WITH THE LIGHT ZONES TO BE SET

Press a light zone to set the first light zone.

The screen shown on the right will then open and the lighting connected to this light zone will flash a number of times.

Pressing the "Flash again" button will make the connected lighting in that light zone flash again. Next,

give the light zone a recognizable name and select an appropriate symbol for the light zone. Repeat these steps for the two other light zones.

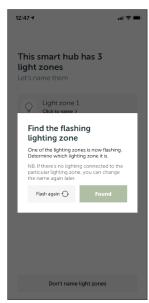

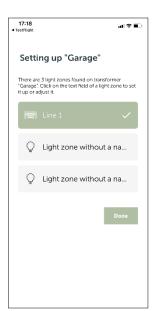

## IN THE NEXT SCREEN, PRESS "DONE"

Once all zones have been named, they will turn green.

# **START SCREEN**

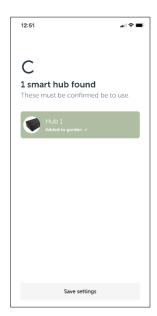

IF THERE ARE NO OTHER TRANSFORMERS TO SET, YOU CONTINUE BY PRESSING THE "SAVE SETTINGS" BUTTON.

If there are other transformers that need to be set, repeat the above steps.

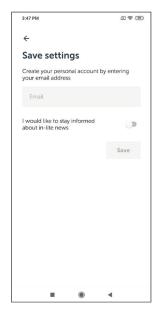

# THE FINAL STEP WHEN INSTALLING THE TRANSFORMER IS TO CREATE AN ACCOUNT FOR SAVING THE SETTINGS.

Enter an email address and press "Save".

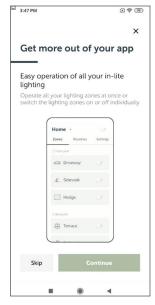

# A SCREEN WILL NOW OPEN WITH AN EXPLANATION OF THE APP. IF DESIRED, PRESS THE "SKIP" BUTTON.

Press the "Continue" button for an explanation of the various options. Pressing the "Skip" button will cancel the additional explanations.

# **ROUTINES**

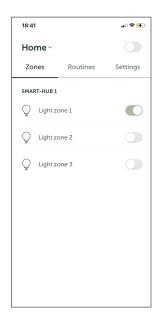

### AFTER THE INTRODUCTIONS, THE APP WILL SHOW WHICH ZONES HAVE BEEN SET AND THE LIGHTING CAN BE SWITCHED ON AND/OR OFF USING THE APP.

The slider above the word Settings is used to switch off all zones at the same time. The sliders are used to switch on the lighting in each light zone.

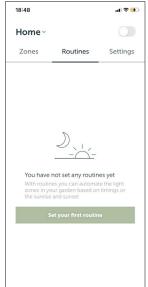

### PRESS "ROUTINES" TO OPEN THE "ROUTINES" SCREEN.

In the "Routines" screen, you can add routines for the specific times when the light zones should be switched on or off automatically. It is also possible to switch the light zones on or off using a motion detector. This can also be added here as a routine.

Press "Set your first routine".

### **ADD A ROUTINE**

Here you can set the following routines:

- Sunset automatic: The set zones switch on automatically at sunset and off at the set time.
- Sunrise automatic: The set zones switch on automatically at a set time and off again at sunrise.
- SMART MOVE: You can connect a wireless SMART MOVE motion detector to one or more light zones.
- Sunset adjustable: The set zones switch on and off within a set time period between 4 pm and 4 am.
- Sunrise adjustable: The set zones switch on and off between 4 am and 10 am.
- Sunrise-sunset: The set zones switch on at sunset and off at sunrise.

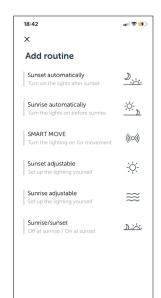

# **ROUTINES**

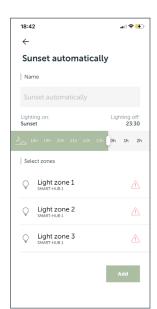

### **ROUTINE: SUNSET AUTOMATIC AND SUNRISE AUTOMATIC**

Give the routine a name and set the start or end time using the slider. Next, select the light zones for this routine and press the "Add" button.

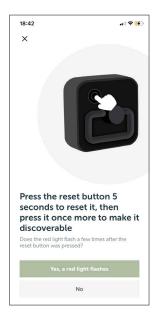

### **SMART MOVE**

For a detailed explanation of the SMART MOVE, see page 13.

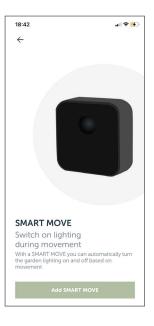

# **ROUTINES**

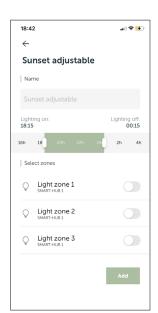

### **ROUTINE: SUNSET ADJUSTABLE AND SUNRISE ADJUSTABLE**

Give the routine a name and set the start and end time using the slider. Next, select the lines for this routine and press the "Add" button.

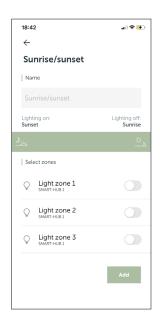

### **ROUTINE: SUNRISE-SUNSET**

Give the routine a name. Select the lines for this routine and press the "Add" button.

This screen is used to manage the various in-lite app settings.

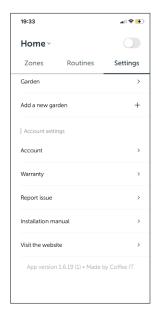

### **MY YARDS**

Select a set yard to change the name of the yard, transformer or light zone. A transformer or motion detector can also be added here and/or a share code generated for sharing parts of the yard with another smartphone/tablet. If several yards are installed, the app will also show the names of these yards.

### **ADD A NEW YARD**

"Add a new yard" can be used to add a new yard.

### **ACCOUNT**

In the "Account" section, settings such as the linked email address can be changed.

<u>Note</u>: The settings will not be lost when logging out. When you log in again (without resetting the SMART HUB-150), your settings will be loaded again.

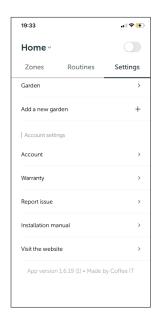

### **WARRANTY**

Here you can find the general warranty conditions for in-lite products.

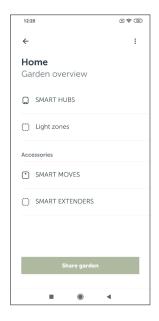

### **MY YARD**

This screen shows the SMART HUBs set in the yard and a new SMART HUB, SMART EXTENDER and/or SMART MOVE can be added here.

The name of the yard can also be changed and a share code generated.

Select SMART HUB to view the details of the SMART HUB and make changes.

Select SMART MOVES to add a new motion detector.

Select "Share yard" to generate a share code for sharing the yard with another user.

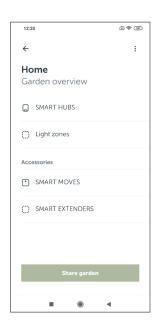

### **ADD A TRANSFORMER**

Select the three dots in the top right corner:

- $\cdot$   $\,$  Select "Change name" to change the name of the yard.
- · Select "Remove yard" to remove the yard.

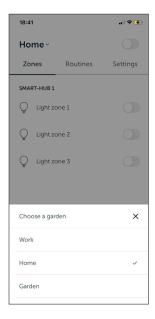

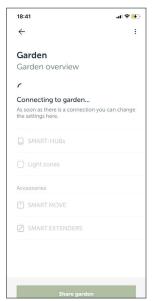

In order to make changes, there must be a connection to the yard. It is possible, however, to change the yard name, remove and share the yard without this connection. (Important: This requires an Internet connection!)

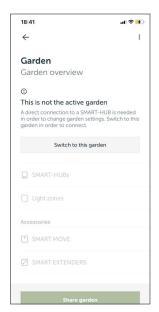

If you want to change the settings in an inactive yard, you can switch to a different yard. The app will then search for a connection with the yard. Once the app has connected to the yard, the settings for this yard can be changed.

It is still possible, however, to share the yard, change the name or remove the yard without this connection.

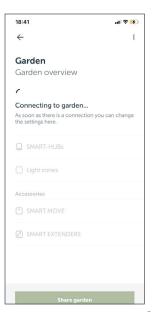

in-lite®

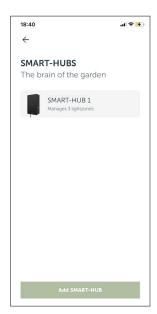

### **SMART HUB**

This screen shows all of the SMART HUBs located in the vard

Select a SMART HUB to view the details and make changes. The screen shown on the right shows all the options.

In this screen, you can change the names of the light zones and the name of the SMART HUB.

Click on "Light zone name" to change the name of the light zone and the icon.

The firmware version of the SMART HUB is shown at the bottom of the screen.

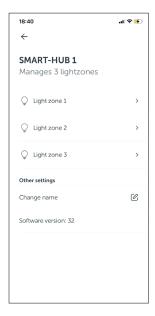

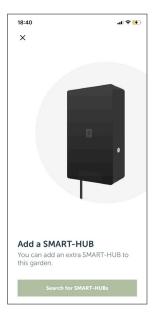

### **ADD A SMART HUB**

Press "Add a SMART HUB" to find a SMART HUB and then add it. Follow the instructions and give the light zones a name to add them.

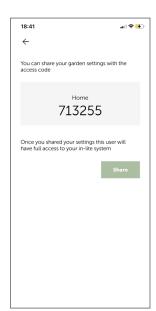

### **SHARE A YARD**

The share code is used to share all settings configured with another user. The other user must enter this code under "Use share code" in the app start screen.

This share code can be easily sent with various apps by pressing "Share".

The share code can also be used if a user with an account adds a yard.

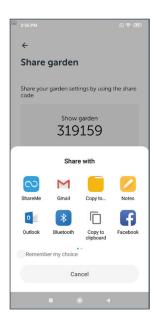

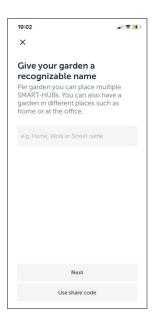

### **ADD A YARD**

A new yard can be set manually by giving the new yard a name and continuing with "Next".

A share code for a yard that is already installed can also be used. If the share code is used, the new yard will be added automatically.

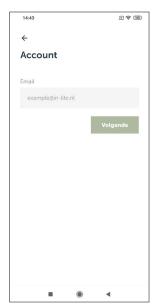

### I ALREADY HAVE AN ACCOUNT

Enter the email address previously used and press "Next".

An email with an access code will be sent to the email address entered. Use the "Open app email" button to read the email.

If the code is not accepted, request a new code by pressing "Send again".

After the correct code is entered, the yard will be installed automatically in the app and a connection made to the transformer(s).

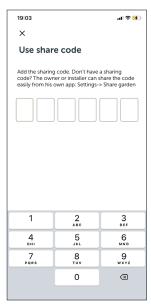

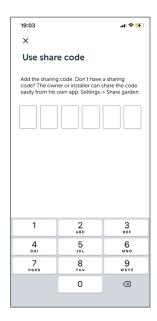

### **USE A SHARE CODE**

Enter the share code that you received from another app user. After the correct code is entered, the yard will be installed automatically in the app and a connection made to the transformer(s).

# Warranty We pay a lot of attention to the quality of our products and we want you to enjoy your lighting without a care in the world. That is wify we provide a 5-year warranty on both our fixtures and transformers. Claiming the warranty in the unlikely event that something goes wrong, you can claim the warranty from the landscaper or dealer from which you purchased the product. To do so, it is highly important that you can show the purchase receipt or invoice. So please do not throw it away! Registering your purchase

19:02

.ıll 🗢 😘

### **WARRANTY**

Here you can find the general warranty conditions for in-lite products.

Registering your purchase
That said, it would be even better if you register your purchase on our website. For this, you only have to enter your details and upload your purchase receipt or invoice. You will then receive an official digital warnatly certificate from us. Moreover, in these cases we already know your data and are able to assist you even quicker when this is necessary.

Repair or replacement of the product Do you have a defective product that is within the warranty period? No worries, we will repair if for you. If repairs are not possible, you will receive a brand new product from us. If the model is no longer available, we will of course offer you a suitable alternative. In any case, we will

# **SMART MOVE?**

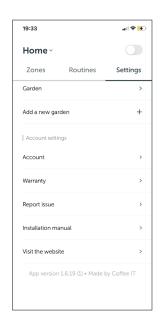

### **ADD A SMART MOVE:**

A SMART MOVE can be added in two locations in the app:

a. Settings - My yards - Accessories

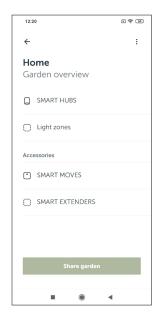

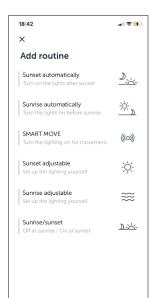

b. Routines - SMART MOVE

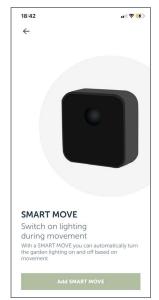

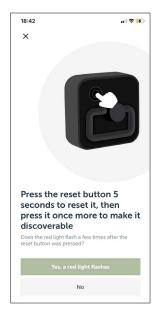

# THE SAME SCREEN IS SHOWN FOR BOTH START LOCATIONS:

If the SMART MOVE is not found, after around one minute, the app will show the second screen once the red indicator light stops flashing.

Repeat the same steps for connecting the SMART MOVE by clicking on "Try again". Hold in the reset button the SMART MOVE for five seconds and then click again to restart the installation process.

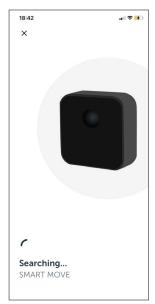

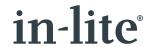

# **SMART MOVE?**

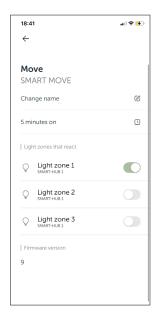

# SELECT THE LIGHT ZONE(S) TO BE ACTIVATED BY THE SMART MOVE:

Scroll down to confirm the settings: "Done".

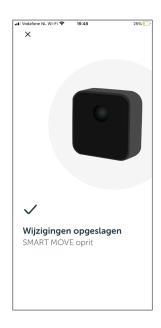

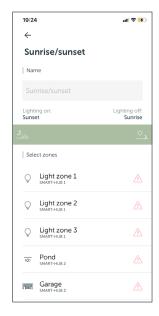

### TIP:

If an exclamation point is shown next to a light zone (per SMART HUB), this means that there is currently no connection with the transformer. This light zone cannot be selected and the SMART MOVE settings cannot be saved and/or changed. Reduce the distance to this SMART HUB to restore the connection.

Changes can now be saved.

If an update is available for the SMART MOVE, a button will be shown. Click on "Update" to install the update.

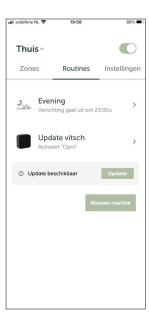

in-lite®

# **SMART EXTENDER**

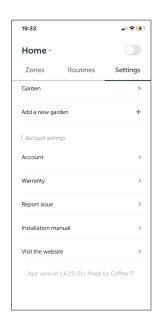

### **ADD A SMART EXTENDER:**

A SMART EXTENDER can be used to increase the signal to your phone.

The SMART EXTENDER first needs to be connected to the power supply. It must then be added to your yard. This can be done in Settings > Yard > Accessories, where you will find the Smart Extenders.

In the next screen, click on "Add a Smart Extender".

The app will then search for the SMART EXTENDER.

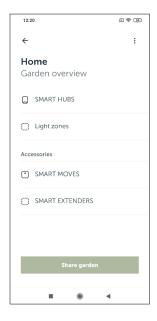

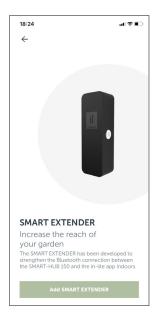

Once the SMART EXTENDER has been found, it must be configured. You do this by clicking on the SMART EXTENDER.

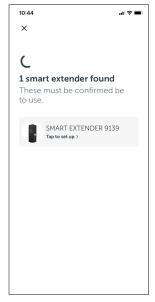

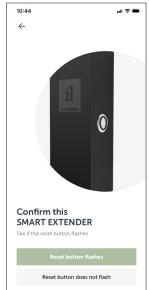

Check to make sure this is the right SMART EXTENDER. The button for the SMART EXTENDER found will start flashing blue. Click on the "Reset button is flashing" if the right SMART EXTENDER is flashing.

The SMART EXTENDER has now been added to the yard. An extra SMART EXTENDER can be added by clicking on "Add a Smart Extender". Follow the installation steps described above.

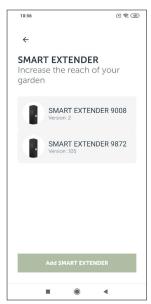

# **GENERAL**

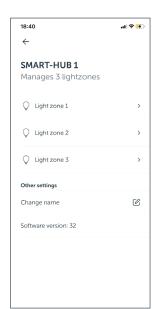

### **GENERAL:**

Where can I find the software version of my transformer?

Go to Settings – My yards > Select a transformer, such as Backyard. Scroll down to find the software version: 32 in this case.

Do the same for the other transformers, such as Front yard. Every transformer has its own software, so the versions may be different.

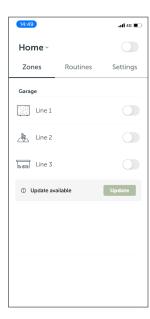

### **UPDATE A SMART HUB**

If an update is available, a button will be shown in the zone screen. Click on "Update" to install the update.

### WHERE CAN I FIND THE VERSION NUMBER OF MY APP?

Go to Settings. Scroll down to find the version number: 1.1.15 in this case.

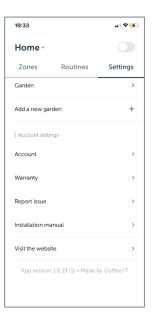